# ACOS **Møteportal**

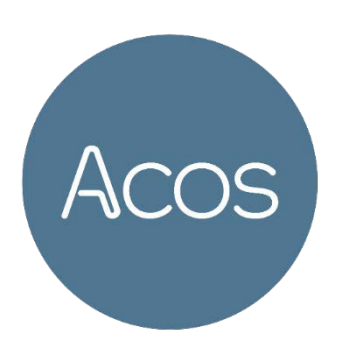

# **Bruker**dokumentasjon

for møtedeltakere og

møtesekretærer

Siste hovedversjon 7/januar 2019

### Vilkår for bruk av dokumentet

Uautorisert reproduksjon, redigering, publisering og salg av dette dokumentet er ikke tillatt. Dette dokumentet kan ikke kopieres/og eller distribueres til andre enn internt ansatte i din organisasjon. Det kan heller ikke reproduseres i noen form, uten skriftlig samtykke fra ACOS AS. Dokumentet må ikke under noen omstendigheter publiseres offentlig på internett. Dokumentet kan kun distribueres videreelektronisk vi lukket intranett eller andre løsninger som sikrer at dokumentet kun er tilgjengelig for organisasjonens ansatte.

Ref. JP: 15/5016

### Copyright © ACOS AS

# Innholdsfortegnelse

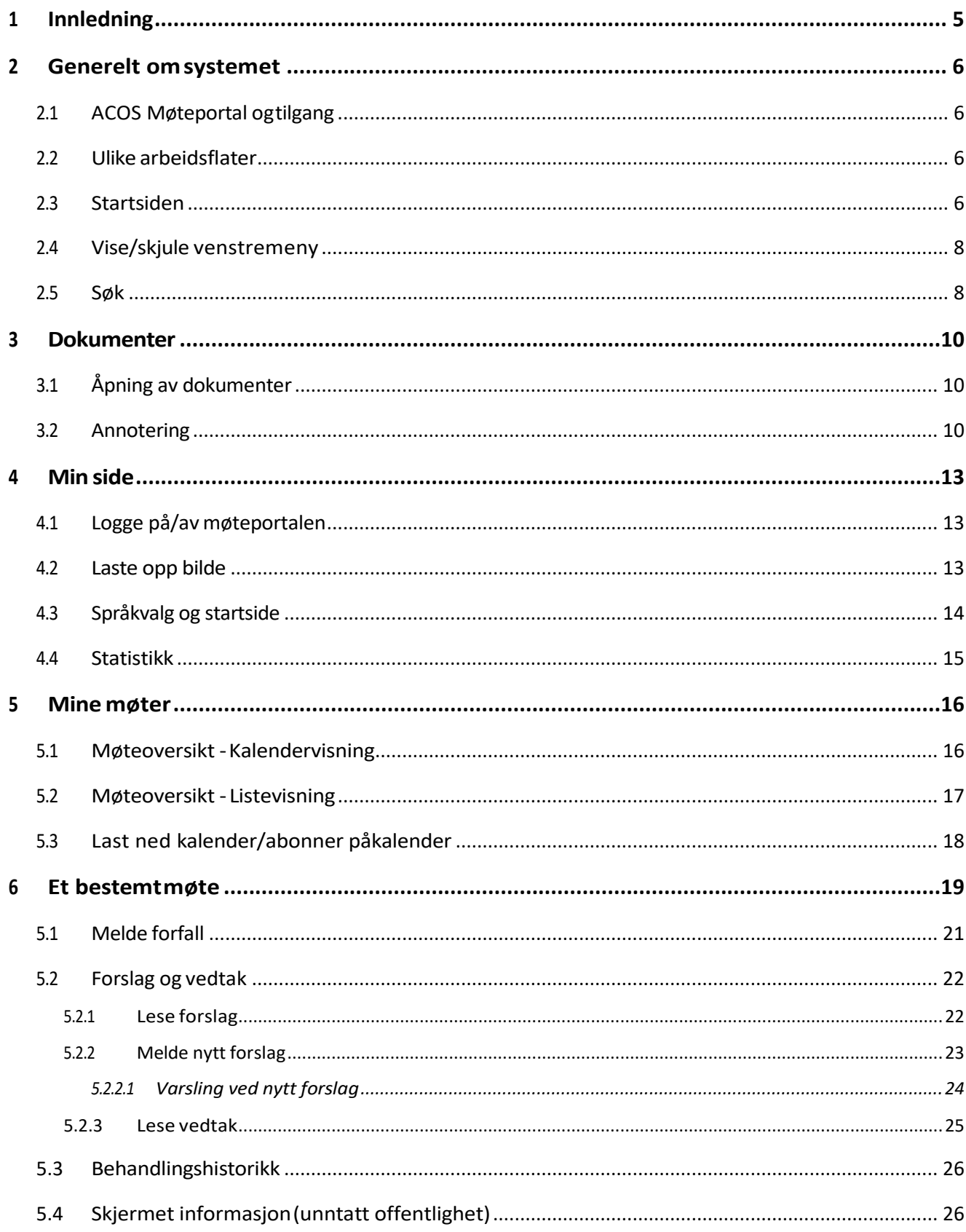

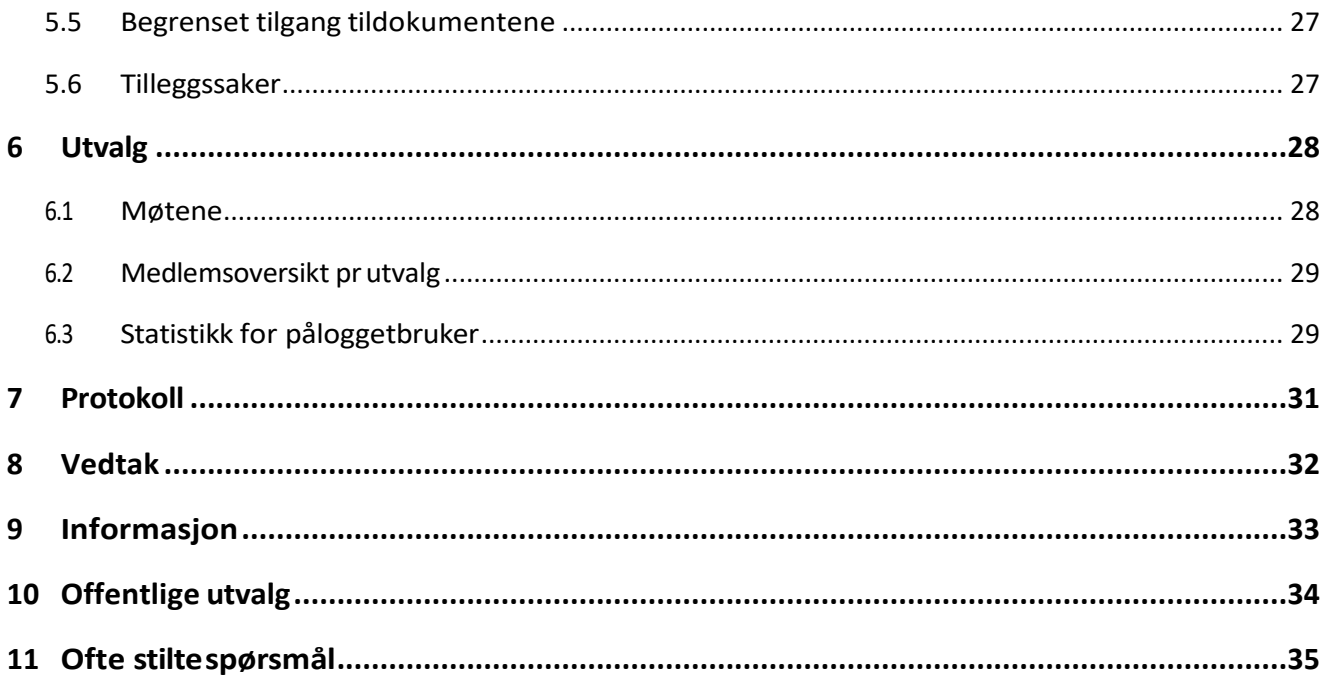

# <span id="page-4-0"></span>1 Innledning

Ved bruk av ACOS Møteportal vil samspillet mellom administrasjon, møtesekretærer og interne og eksterne møtedeltakerne bli forbedret og effektivisert. Dette sikres av en kontinuerlig, automatisert og strukturert distribusjon og tilgjengeliggjøring av saker og dokumenter.

Gjennom elektronisk produksjon og distribusjon av møtedokumenter er det potensiale for å forbedre og effektivisere behandlingen av saker. Møtedeltakerne får mer tid til saksforberedelser da ferdigstilte saker kan distribueres fortløpende. For møtesekretærene vil det faktum at sakene distribueres fortløpende, gi en mer strukturert arbeidshverdag. I tillegg gir det møtedeltakerne oversikt og kontroll ved hjelp av historikk på vedtak og saker som har vært til behandling.

ACOS Møteportal fjerner behovet for utsendelse av papir. På denne måten kan organisasjonen redusere kostnader og effektivisere arbeidet med utsendelse av møtedokumenter.

# <span id="page-5-0"></span>2 Generelt om systemet

# <span id="page-5-1"></span>2.1 ACOS Møteportal og tilgang

ACOS Møteportal er en web-basert løsning og tilrettelagt for sikker pålogging via IDporten/MinID. Du velger selv hvilken påloggingsløsning som er ønskelig. Sikkerhetsløsningen i ACOS Møteportal gjør at også saker som er unntatt offentlighet kan distribueres elektronisk.

Som møtedeltager logger du deg inn og får din egen personlige arbeidsflate hvor du får tilgang til møteinnkallinger, saksdokument og protokoller/referater. I tillegg kan du søke i en tilrettelagt del av organisasjonens møtearkiv.

For å ta i bruk ACOS Møteportal må organisasjonen også ha **ACOS WebSak** og **ACOS Møte**.

For at en bruker skal kunne logge inn i ACOS Møteportal via ID-porten/MinID må vedkommende være registrert i identitetsregisteret i WebSak med personnummer. I tillegg må brukeren være registrert som medlem i aktuelle utvalg/tidsrom (periode) i ACOS Møte for å få innsyn i saks- og møtedokumenter.

Brukere som skal ha innsyn i saks- og møtedokumenter, uten at de er medlem eller varamedlem i et utvalg, må autoriseres via Tilgangsstyring i ACOS Møte. *Jfr. Brukerdokumentasjon ACOS Møte.*

### <span id="page-5-2"></span>2.2 Ulike arbeidsflater

En av nøklene for suksess når vi erstatter papiret med elektroniske løsninger, er et enkelt og intuitivt grensesnitt for møtedeltakerne. ACOS Møteportal er tilpasset for bruk på mobil, nettbrett eller PC, og med et responsivt design blir grensesnittet i løsningen tilpasset den skjermflaten møtedeltakerne logger seg på. Erfaringer tilsier at møtedeltakerne bruker både PC, nettbrett og mobil, avhengig av hvor de er.

### <span id="page-5-3"></span>2.3 Startsiden

Velg **Logg inn** for å logge på ACOS Møteportal. Du kan også navigere til Ofte stilte spørsmål ved å bruke **linken** øverst til høyre på siden eller den blå linken i innloggingsbildet .

![](_page_6_Picture_0.jpeg)

# ACOS møteportal

![](_page_6_Picture_4.jpeg)

På disse sidene finner du innkalling til møter, referat fra tidligere møter og møteplan.

Vår møtesekretær administrerer møteportalen.

Har du spørsmål til bruk av portalen, se ofte stilte spørsmål eller ta kontakt direkte med møtesekretær

Klikk på Logg inn og du får disse valgene. Logg på med valgt elektronisk ID.

![](_page_6_Figure_9.jpeg)

Når du er innlogget vises navnet til innlogget bruker øverst til venstre. Nederst til høyre i skjermbildet finner du versjonsnummeret til programmet.

# <span id="page-7-0"></span>2.4 Vise/skjule venstremeny

Du kan velge bort venstremenyen (panel) ved å klikke på merket knapp. Da får du større skjermflate.

![](_page_7_Picture_2.jpeg)

### <span id="page-7-1"></span>2.5 Søk

Etter innlogging kan du kan søke etter saker og dokumenter. Åpne Søk ved å klikke på forstørrelsesglasset øverst til høyre.

![](_page_7_Picture_5.jpeg)

Du kan skrive deler av en tittel i feltet **Søk etter saker** som er plassert i toppmenyen. Skriv inn søkeordet, trykk **Enter** for å starte søket.

Søkeresultatet presenterer alle saker du har tilgang til via ACOS Møteportal og gir deg informasjon om utvalg og tidspunkt for behandlingen. Du kan åpne det aktuelle møtet saken er behandlet i ved å klikke på enten saksnr, tittel, utvalgskoden eller møtedatoen.

#### budsjett  $\leftarrow$

![](_page_8_Picture_29.jpeg)

# <span id="page-9-1"></span><span id="page-9-0"></span>3 Dokumenter 3.1 Åpning av dokumenter

Dokumentene åpnes i det programmet som dokumentet er produsert i. For å åpne Word på andre enheter enn PC, kreves det at enheten har et program som kan lese Word filer. PDFdokumenter åpnes i previewer.

![](_page_9_Picture_53.jpeg)

### <span id="page-9-2"></span>3.2 Annotering

Når du åpner pdf-dokumentet kan du legge til notater, markere tekst, legge til figurer og piler og velge farge ved hjelp av knapperekken i venstremenyen.

Tekst skriver du ved å trykke **T** og deretter skrive i tekstboksen. Denne kan utvides ved linjeskrift, men du kan ikke fortsette i samme tekstboks hvis du har gått ut av den.

![](_page_10_Picture_0.jpeg)

![](_page_10_Picture_1.jpeg)

### **Saksfremlegg**

#### Grunneierstrategi, Midtfjell

![](_page_10_Picture_41.jpeg)

![](_page_10_Picture_42.jpeg)

![](_page_10_Picture_6.jpeg)

Med de to nederste knappene kan du dele annoteringer, eller skjule dem.

Du kan velge å dele dine notater med en eller flere møtedeltakere. Velg de du vil dele med og trykk Del annotering.

![](_page_11_Picture_25.jpeg)

Dersom andre medlemmer har delt annotering med deg, vil det vise antall delte annoteringer på varslingsikonet (bjellen) øverst i menyen til høyre .

Mine møter - Kalender

А

# <span id="page-12-0"></span>4 Min side

Under **Informasjon** på **Min side** kan du laste opp profilbilde, se den kontaktinformasjonen som er registrert på deg, samt få en oversikt over dine siste tre innlogginger.

## <span id="page-12-1"></span>4.1 Logge på/av møteportalen

Klikk på navnet til pålogget bruker i øverste meny for å få opp valgene **Min Side** og **Logg ut**. Det er viktig å logge ut når du ikke lenger skal jobbe i portalen.

![](_page_12_Picture_4.jpeg)

### <span id="page-12-2"></span>4.2 Laste opp bilde

Du kan laste opp/slette bilde ved å klikke på Foto-ikonet som aktiveres ved å holde markøren på fotofeltet på Min side. Dette bildet vises:

![](_page_12_Picture_7.jpeg)

# <span id="page-13-0"></span>4.3 Språkvalg og startside

Under **Innstillinger** på **Min side** kan du velge om du vil ha portalen på bokmål, nynorsk eller samisk.

Her kan du også velge hvilken side (startside) du ønsker å komme inn på ved pålogging til ACOS Møteportal, Mine møter, Kalender/Listevisning eller Mitt neste møte.

![](_page_13_Picture_3.jpeg)

### <span id="page-14-0"></span>4.4 Statistikk

Under **Statistikk** på **Min side** kan pålogget bruker få oversikt over antall møter og regiostrerte forfall per måned.

**Forfall pr måned:** Diagramvisningene viser gir deg oversikt over dine forfall siste 12 måneder for utvalgene du er medlem i . Klikk på utvalgskoden for å fjerne visning av utvalget i diagrammet.

![](_page_14_Figure_3.jpeg)

**Møter pr måned**: Les av diagrammet ved å holde markøren over linjene i diagrammet for å lese antall møter.

![](_page_14_Figure_5.jpeg)

# <span id="page-15-0"></span>5 Mine møter

Ved å klikke på «**Mine møter»** i hovedmenyen til venstre, får du opp en oversikt over de møtene du har tilgang til. Møtene presenteres både i **Kalendervisning** og i **Listevisning**.

![](_page_15_Picture_2.jpeg)

Oversikten inneholder både gjennomførte og kommende møter.

### <span id="page-15-1"></span>5.1 Møteoversikt - Kalendervisning

Som standard vises kalenderen med oversikt over møtene som pålogget bruker har tilgang til. Til høyre vises en mer detaljert oversikt over møtene.

![](_page_15_Picture_70.jpeg)

Bruk piltastene til venstre i skjermbildet for vise annen dag/måned, framover eller bakover i tid.

# <span id="page-16-0"></span>5.2 Møteoversikt - Listevisning

![](_page_16_Picture_57.jpeg)

**Mine kommende møter** gir oversikt på pålogget brukers møter i stigende rekkefølge (nyeste møte øverst). Denne visningen gir også mulighet til å få oversikt over de møtene du har meldt forfall til.

**Mine gjennomførte møter** gir oversikt over pålogget brukers tidligere møter i stigende rekkefølge.

Møtene presenteres med link til valgt møte fra listen.

![](_page_16_Picture_58.jpeg)

**Alle mine møter** gir også oversikt over tidligere møter. Klikk på årstall og få liste over gjennomførte møter for valgt år.

# <span id="page-17-0"></span>5.3 Last ned kalender/abonner påkalender

I ACOS Møteportal har du mulighet til å laste ned eller abonnere på kalenderfilen «**Mine Møter**». Uavhengig av hvilket alternativ du velger, er du avhengig av at det er installert et "kalenderprogram" på din PC som klarer å tolke kalenderfilen. Kalenderfilen som produseres av portalen er produsert på *[ICAL formatet](http://en.wikipedia.org/wiki/ICalendar)* og skal dermed kunne åpnes i en rekke ulike "kalenderprogram".

#### Mine møter - Liste

#### **MINE KOMMENDE MØTER**

Last ned kalender Abonnér på kalender

#### **Last ned kalenderfil:**

Ved å klikke på denne knappen kan du laste ned kalenderfilen «**Mine Møter**» til din lokale pc, som inneholder alle dine møter. Kalenderfilen kan åpnes i ulike kalenderprogram som for eksempel Microsoft Outlook og Google Calendar. Denne kalenderen vil ligge under **Andre kalendere** i Outlook.

#### **Abonner på kalender:**

Ved å klikke på denne knappen får du spørsmål om du vil legge til Internett-kalenderen (Mine møter) i for eksempel MS Outlook og abonnere på oppdateringer. Hvis du svarer «Ja», vil det bli lagt inn en URL til kalenderen i MS Outlook. Ca 1 gang i timen vil MS Outlook laste ned en oppdatert versjon av kalenderen «**Mine Møter**».

# <span id="page-18-0"></span>6 Et bestemt møte

Fra **Sakslisteoversikten** finnes det funksjonalitet som følger status på møtet. Dersom møtet ikke har startet enda kan du melde **forfall**, og sende inn **nytt forslag til vedtak** på sakene. **Tidspunkt** for hvor lenge det er tillatt å sende nye forslag eller melde forfall fra møteportalen konfigureres i ACOS Møte.

![](_page_18_Figure_2.jpeg)

Fra sakslisten finnes følgende funksjonalitet:

- 1. Friske opp bildet for å få oppdatert dokumentoversikten, Åpne Innkallingen og ev. tilleggsinnkalling ved å klikke på Innkalling eller tilleggsinnkalling. Det er lagt til rette for å ha flere tilleggsinnkallinger, og disse kan velges fra nedtrekkslisten.
- 2. Åpne saksdokumentene ved å klikke på Word/PDF ikonet eller dokumenttittel.

3. Pilen betyr at saken har vedlegg vis vedlegg eller underliggende saker

Vis underliggende saker , som for eksempel referatsaker eller delegerte saker. Klikk på

pilen for åpne/lukke oversikten over disse.

- 4. Åpne forslag for å lese administrasjonen sitt forslag, eller for å skrive og sende inn nye forslag.
- 5. Åpne behandlingshistorikk for dette sakspapiret.
- 6. Se hvilken sakstype som er til behandling.
- 7. Lese vedtak i saken
- 8. Dokumentet er unntatt offentlighet

I noen arbeidsflater vil funksjonalitet for **Forslag** være skjult under en *«samleknapp».* Klikk på markert knapp for å lese innholdet i Forslag, Vedtak eller Behandlingshistorikk.

![](_page_19_Picture_97.jpeg)

Oversikt over deltakere finnes under valget **Møtedeltakere**. Her finnes også kontaktinformasjon, epost og telefon, til hver enkelt. Denne informasjonen registreres i ACOS Møte.

![](_page_19_Picture_98.jpeg)

### <span id="page-20-0"></span>5.1 Melde forfall

Velg et bestemt møte fra kalenderen. Dersom møtet ikke har startet enda, kan du melde forfall ved å klikke på **Meld forfall.**

![](_page_20_Picture_2.jpeg)

![](_page_20_Figure_3.jpeg)

![](_page_20_Picture_87.jpeg)

Skriv inn begrunnelse og og trykk **Send melding**.

I ACOS Møte skjer følgende:

- Pålogget bruker med tilgang til utvalget (møtesekretær) får varsling i venstremenyen i ACOS Møte.
- Hake for fremmøte fjernes og merknad lagres i Deltaker fanen i ACOS Møte. Varamedlem må innkalles etter gjeldende rutine.

![](_page_20_Picture_88.jpeg)

Bruk av denne funksjonen må være avklart mellom administrasjon/møteskretær og møtedeltakere slik at mottak av melding om forfall til et møte blir håndtert gjeldende rutine.

Etter at du har meldt forfall vises dette i møteportalen når du åpner det aktuelle møtet, og i listeoversikten over mine kommende møter.

![](_page_21_Picture_1.jpeg)

![](_page_21_Picture_78.jpeg)

### <span id="page-21-0"></span>5.2 Forslag og vedtak

**Sakslisten** har funksjonalitet for å lese forslag, og å sende inn nye forslag til vedtak, til sakene.

### <span id="page-21-1"></span>5.2.1 Lese forslag

Fra **Sakslisten** kan du lese opprinnelig forslag (innstilling), tilleggsforslag, og eventuelle vedtak fra tidligere behandling som er definert som innstilling til dette møtet.

Tilleggsforslag, og eventuelle vedtak som innstilling, vises med antall på forslagsknappen.

Klikk på forslagsknappen for å få oversikt over forslagene.

![](_page_21_Picture_79.jpeg)

Klikk på pilen (merket) for å lese forslagsteksten.

Forslagene presenteres i følgende rekkefølge:

- 1. Administrasjonens (opprinnelig) forslag.
- 2. Vedtak som innstilling fra tidligere behandling (vises med et vedtakssymbol).
- 3. Nytt forslag (tilleggsforslag).

![](_page_22_Picture_54.jpeg)

### <span id="page-22-0"></span>5.2.2 Melde nytt forslag

I samme bilde som du leser administrasjonens forslag, kan du også legge inn nytt forslag.

![](_page_22_Picture_55.jpeg)

Klikk på **Nytt forslag** og skriv ditt alternative forslag til vedtak. **Send forslag** knappen blir ikke aktiv før **tittel** og **innhold** er utfylt.

Nytt forslag er ikke tilgjengelig dersom fristen for å sende inn nytt forslag er utløpt. (Ref. innstillingene i ACOS Møte).

### <span id="page-23-0"></span>5.2.2.1 Varsling ved nytt forslag

Møteportalen varsler når det legges inn nye forslag på en sak. Varselet vises med grønn meldingsboks nede til høyre.

Det er fortløpende oppdatering av antall forslag på saker ved:

- Opprette forslag i Møteportalen.
- Opprette forslag i Møte.
- Slette forslag i Møte.
- Sette vedtak som innstilling.
- Fjerne vedtak som innstilling

![](_page_23_Picture_97.jpeg)

### <span id="page-24-0"></span>5.2.3 Lese vedtak

På sakslisten kan du lese vedtakene på sakene etter hvert som de publiseres.

Klikk på knappen med symbolet **hammer** for å åpne vedtaksboksen.

![](_page_24_Picture_77.jpeg)

I noen arbeidsflater vil denne knappen være skjult under en «menyknapp». Klikk da på denne menyen (se merket ikon), for deretter å velge aktuell funksjon.

![](_page_24_Figure_5.jpeg)

**Behandlings- og vedtaksteksten** presenteres i et nytt vindu. Vinduet lukkes med krysset til høyre.

#### **Behandling**

Saksordfører la frem saken for Kommunestyret og argumenterte for administrasjonens forslag. Alle som ville ha ordet fikk sagt sitt.

#### Vedtak

Knarvik må få Mc Donalds i utvidelsen av senteret. KS bevilger 100.000 fra KS sin årlige julebord for å få det til.Mer penger må til - 100.000,- foreslås

# <span id="page-25-0"></span>5.3 Behandlingshistorikk

Fra **Sakslisten** kan du følge behandlingshistorikken på sakene.Klikk på symbolet for å åpne eget vindu for historikk:

![](_page_25_Figure_2.jpeg)

I noen arbeidsflater vil denne knappen være skjult under en «menyknapp». Klikk da på menyen (se merket ikon), for deretter å velge aktuell funksjon.

![](_page_25_Picture_4.jpeg)

Behandlingshistorikken viser de ulike behandlingene i saken, en eller flere. Det er mulig å navigere til det aktuelle møtet i behandlingshistorikken ved å klikke på utvalgsnavnet. Dette krever at du er medlem i det aktuelle utvalget. Vinduet lukkes med krysset til høyre.

![](_page_25_Picture_80.jpeg)

# <span id="page-25-1"></span>5.4 Skjermet informasjon (unntatt offentlighet)

Når et hoveddokument eller vedlegg er unntatt offentlighet, presenteres dokumentene med et **hengelås-symbol**. Du har likevel tilgang til å åpne dokumentene, med mindre du er gitt begrenset tilgang til dokumentene, jfr. neste avsnitt.

![](_page_25_Picture_9.jpeg)

# <span id="page-26-0"></span>5.5 Begrenset tilgang tildokumentene

Det er mulig å gi begrenset tilgang til enkeltdokumenter på sakskartet i et møte. Dette kan for eksempel være aktuelt dersom medlemmer er inhabile i en eller flere saker. Et dokument som er begrenset for et medlem, får en inaktiv/lysegrå tittel, og kan ikke åpnes. Tooltip over dokumenttittel gir deg følgende informasjon:

ST 19/03 Eigennomgan. Du har ikke tilgang til dette dokumentet

Når det er gitt begrenset tilgang til hoveddokumentet, vil knappene for Forslag, Behandling og Vedtak være skjult for pålogget bruker.

Begrensning av tilgang til enkeltdokumenter for valgte medlemmer gjøres i ACOS Møte av brukere med nødvendig autorisasjon for dette. Se **ACOS Møte Brukerdokumentasjon** for hvordan man begrenser tilgang for enkeltmedlemmer.

### <span id="page-26-1"></span>5.6 Tilleggssaker

Tilleggssaker som kommer på sakslisten etter at innkalling er arkivert, vises med et **plusstegn**.

![](_page_26_Picture_7.jpeg)

c

# <span id="page-27-0"></span>6 Utvalg

Under **Utvalg** fra venstremenyen finner du de utvalgene du selv er medlem av.

![](_page_27_Picture_2.jpeg)

### <span id="page-27-1"></span>6.1 Møtene

Velg et konkret **Utvalg** for å få oversikt over alle møtene i det bestemte utvalget. Oversikten gir møtedetaljer om tid og sted.

![](_page_27_Picture_5.jpeg)

Standard tidsperiode er inneværende år men du kan se tidligere utvalgsmøter ved å velge et tidligere år fra knappene med årstall.

# <span id="page-28-0"></span>6.2 Medlemsoversikt pr utvalg

Du kan se medlemsoversikten i valgt utvalg under Medlemmer i «utvalgsnavn».

![](_page_28_Picture_78.jpeg)

I oversikten presenteres deltakerne med rolletype, det vil si den rollen de har i utvalget, som for eksempel leder, nestleder, medlem eller varamedlem.

Medlemsoversikten viser kontaktinformasjonen e-postadresse og telefonnummer. Dette er informasjon hentet fra personoversikten i **ACOS Møte.** Klikk på e-postadressen for å sende e-post til medlemmene.

# <span id="page-28-1"></span>6.3 Statistikk for påloggetbruker

Velg **Statistikk** for å se **Antall saker** pr måned (siste 12 måneder) eller fordeling på **Sakstyper**. Du for oversikt over statistikk pr aktuelt utvalg, og gjennomsnittet for alle utvalg.

![](_page_28_Picture_7.jpeg)

**Antall saker pr måned for aktuelt utvalg:** Du kan velge å se statistikken som et gjennomsnitt for alle utvalg, eller bare for dette utvalget. Klikk på disse to elementene under diagrammet for å fjerne sorteringen.

![](_page_29_Figure_1.jpeg)

ANTALL SAKER PR MÅNED (SISTE 12 MÅNEDER)

**Fordeling pr sakstype:** Velge sakstyper for å få opp sirkeldiagram som viser fordelingen av sakstypene som utvalget har til behandling. Hold markøren over fargefeltene for å få opp prosentandel fordelt på sakstypene.

![](_page_29_Figure_4.jpeg)

#### **FORDELING AV SAKSTYPER**

# <span id="page-30-0"></span>7 Protokoll

Velg Protokoll fra venstremenyen for å få oversikt over alle protokollene du har tilgang til. Man kan også velge å kalle punktet noe annet enn protokoll, f.eks. referat. Dette konfigureres i ACOS Møte.

![](_page_30_Picture_2.jpeg)

Protokollene er sortert etter møtedato.

Protokollene er tilgjengelige når dokumentene er publisert fra ACOS Møte. Protokollen kan åpnes ved å klikke på dokumenttittelen. PDF-dokumenter åpnes i previewer.

![](_page_30_Picture_62.jpeg)

Du kan navigere direkte til et møte ved å klikke på **dato for møtet,** eller til møteoversikten for utvalget ved å klikke på **utvalgsnavnet.**

# <span id="page-31-0"></span>8 Vedtak

#### Velg Vedtak fra Venstremenyen.

![](_page_31_Picture_2.jpeg)

Vedtakene er tilgjengelige når de har blitt publisert fra ACOS Møte.

Her finner du listen over vedtak som pålogget bruker har tilgang til. Listen presenteres med nyeste møte øverst.

![](_page_31_Picture_5.jpeg)

For å lese behandling og vedtakstekst, kan du klikke på selve vedtaket (dokumenttittelen), eller bruke pilen til høyre for å ekspandere tekstfelt med behandling og vedtak.

![](_page_31_Picture_7.jpeg)

# <span id="page-32-0"></span>9 Informasjon

Under menypunktet **Informasjon** kan det publiseres informasjonsskriv, rapporter, retningslinjer, publikasjoner osv. som er felles for alle brukerne av møteportalen (på tvers av utvalg og medlemstilhørighet).

![](_page_32_Picture_123.jpeg)

Framgangsmåte for publisering av dokumenter under dette menypunktet:

- Opprett en egen arkivsak i WebSak Fokus/Basis.
- Tittel på arkivsaken blir overskriften i ACOS Møteportal. Dersomarkivsaken heter *Informasjon for møtedeltakere*, blir dette overskriften i møteportalen.
- Opprette journalpostene du ønsker å publisere i møteportalen, dok.type I, U, N, X eller S.
- Journalposten må ha status F, J, eller A.
- Journalpostens tittel vises. Trykk på pilen for å få tilgang til dokumentene.
- Journalposten kan ha både hoveddokument og vedlegg.
- Dokumentene er tilgjengelige i Møteportalen selv om de er påført skjermingskode på journalposten i WebSak Fokus/Basis.

AkrivsakID må formidles til ACOS slik at dette konfigureres som en del av installasjonen. Når løsningen er konfigurert, vil samtlige dokumenter tilknyttet aktuell arkivsak bli vist for alle brukere av portalen (uavhengig av medlemsskap i utvalgene).

# <span id="page-33-0"></span>10 Offentlige utvalg

Oversikten over offentlige utvalg i venstremenyen, er kun tilgjengelig for kunder som bruker ACOS Innsyn. Klikk på pilen for å se de utvalgene med saker som din organisasjon har valgt å publisere via ACOS Innsyn.

![](_page_33_Picture_2.jpeg)

**O** Informasjon

![](_page_33_Picture_4.jpeg)

O Ofte stilte spørsmål

Offentlige utvalg gir brukere av Møteportalen samme oversikt over saker og utvalg som publikum får på virksomhetens hjemmeside via ACOS Innsyn.

Drum innstillingene som er satt for publisering på Innsyn gjelder også for Møteportalens visning av offentlige utvalg. Fordi saker som er unntatt offentlighet ikke publiseres i ACOS Innsyn, vises de heller ikke under oversikten **Offentlige utvalg**.

I oversikten kan du klikke på et utvalg for å få detaljer om møter, medlemmer og saker til behandling.

Brukerne av møteportalen får mulighet til å lese/laste ned saksdokumentene for utvalg de *ikke* er medlem av i samme grensesnitt som saksdokumenter i sine egne utvalg.

# <span id="page-34-0"></span>11 Ofte stilte spørsmål

Velg ofte stilte spørsmål fra venstremenyen for å lese mer om løsningen.

![](_page_34_Picture_2.jpeg)

Her har vi samlet noen sentrale spørsmål og svar om møter og dokumenter i ACOS Møteportal. I tillegg finner du informasjon om hvordan du finner protokoller/referater, og hvordan du kan logge deg inn i portalen igjen. **Ofte stilte sprøsmål** er også tilgjengelig fra Startsiden til ACOS Møteportal.

![](_page_34_Picture_50.jpeg)